## **Installation for Macintosh**

Use the following instructions to install Istation on computers that meet the Macintosh system requirements (to view the system requirements, visit http://www.istation.com/support/technicalinfo).

If there is a security or write protection program on the computer, follow the protection program's instructions for disabling the program before installing. Istation requires a persistent folder on the hard disk that allows students to read, write, and execute. Programs that inhibit this operation, such as Deep Freeze or Clean Slate, must be configured to permit Istation to save data to its folder.

**NOTE**: You must be logged in with Administrator credentials when installing Istation.

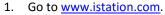

2. Click the Services and Support tab in the top right.

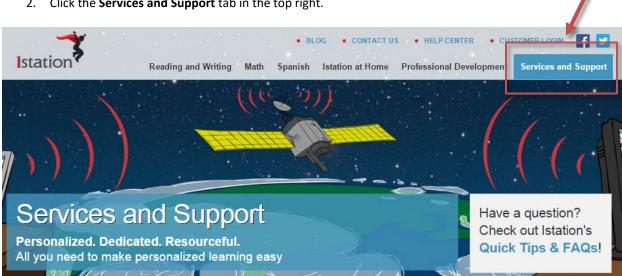

3. Scroll down the page and click the blue **Download: Istation for Macintosh** button.

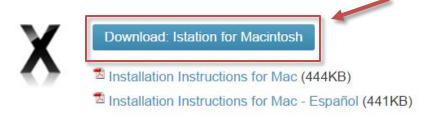

This will download a file called Istation.dmg.

**4. Istation.dmg** is an Apple Disc Image that contains **The Imagination Station** software. If you double click the icon for **The Imagination Station** while it is located in **Istation.dmg**, you may receive this error:

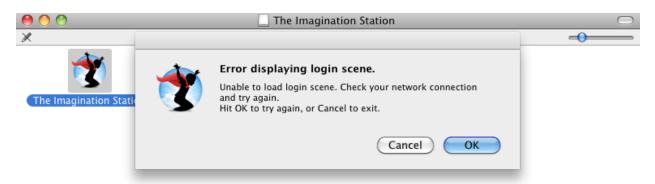

- Drag **The Imagination Station** to your desktop or any location other than the Dock. You may then drag it to the Dock.
- 5. If you logged in as a user with administrative privileges, you may move **The Imagination Station** icon into the Applications directory if you wish to allow other users of the computer to access it. To do so, perform the following two steps:
  - a. Open a Finder window and navigate to the Applications directory, located within Macintosh HD.
  - b. You may now click and drag the The Imagination Station icon to the Applications directory.
- 6. To run the Istation Reading Program, double-click **The Imagination Station** icon.
- 7. If presented with the message below, click **Open**.

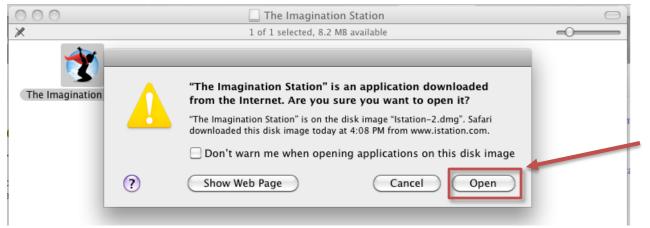

- 8. Type your school domain in the **Default Domain** box if the Configuration screen appears.
  - a. If you do not know your domain, you may search for it by typing the name of your school. **NOTE:** Do not type in the **Peer Group** area.

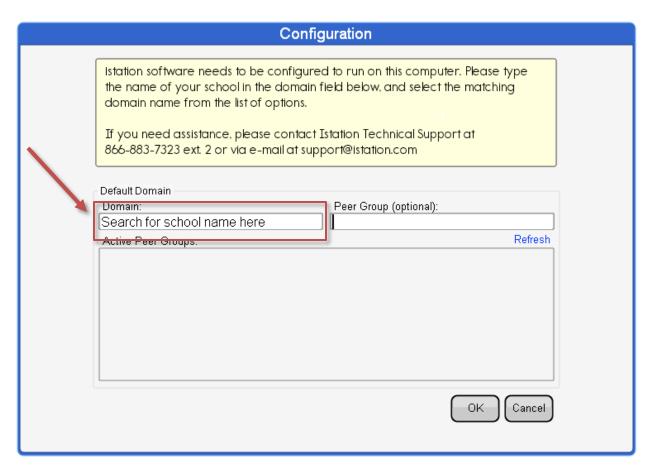

- 9. Click OK.
- 10. Click **OK** on the message box that instructs to restart The Imagination Station.
- 11. Double-click The Imagination Station icon again.
- 12. If installing on multiple computers, leave the application running while you install other computers on the network by repeating the steps above. This will allow installations on other computers to skip step 7 and automatically configure the domain information.

Students, teachers, and administrators can now log in using this icon to access the student application. Remember, teachers and administrators will want to log in to the Istation website (<a href="www.istation.com">www.istation.com</a>) to manage any classes or data.

If you need help identifying the Default Domain, or for any other information, contact Istation Support Services at 866-883-7323, ext. 2 from 7:30 a.m. to 6:30 p.m. (CT) Monday through Friday or email <a href="mailto:support@istation.com">support@istation.com</a>.